# Industrial RS232↔Ethernet Converter

# CSE-H53 User Manual

Version 2.0

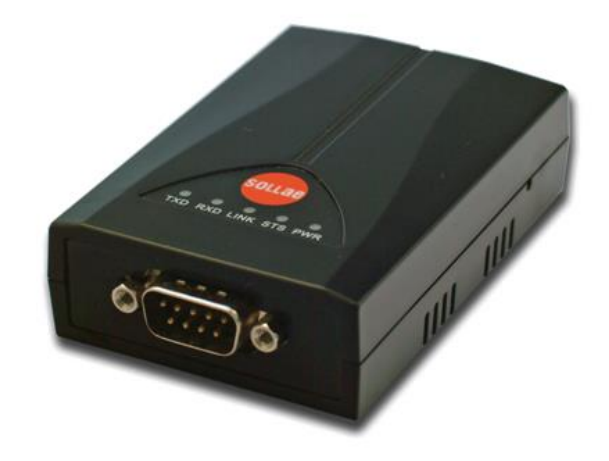

## Sollae Systems Co., Ltd.

http://www.ezTCP.com

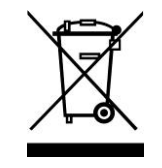

This symbol, found on your product or on its packaging, indicates that this product should not be treated as household waste when you wish to dispose of it. Instead, it should be handed over to an applicable collection point for the recycling of electrical and electronic equipment. By ensuring this product is

disposed of correctly, you will help prevent potential negative consequences to the environment and human health, which could otherwise be caused by inappropriate disposal of this product. The recycling of materials will help to conserve natural resources. For more detailed information about the recycling of this product, please contact your local city office, household waste disposal service or the retail store where you purchased this product.

※ This equipment obtained certification by using 1.5M serial cable.

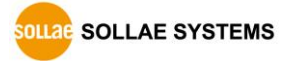

# **Contents**

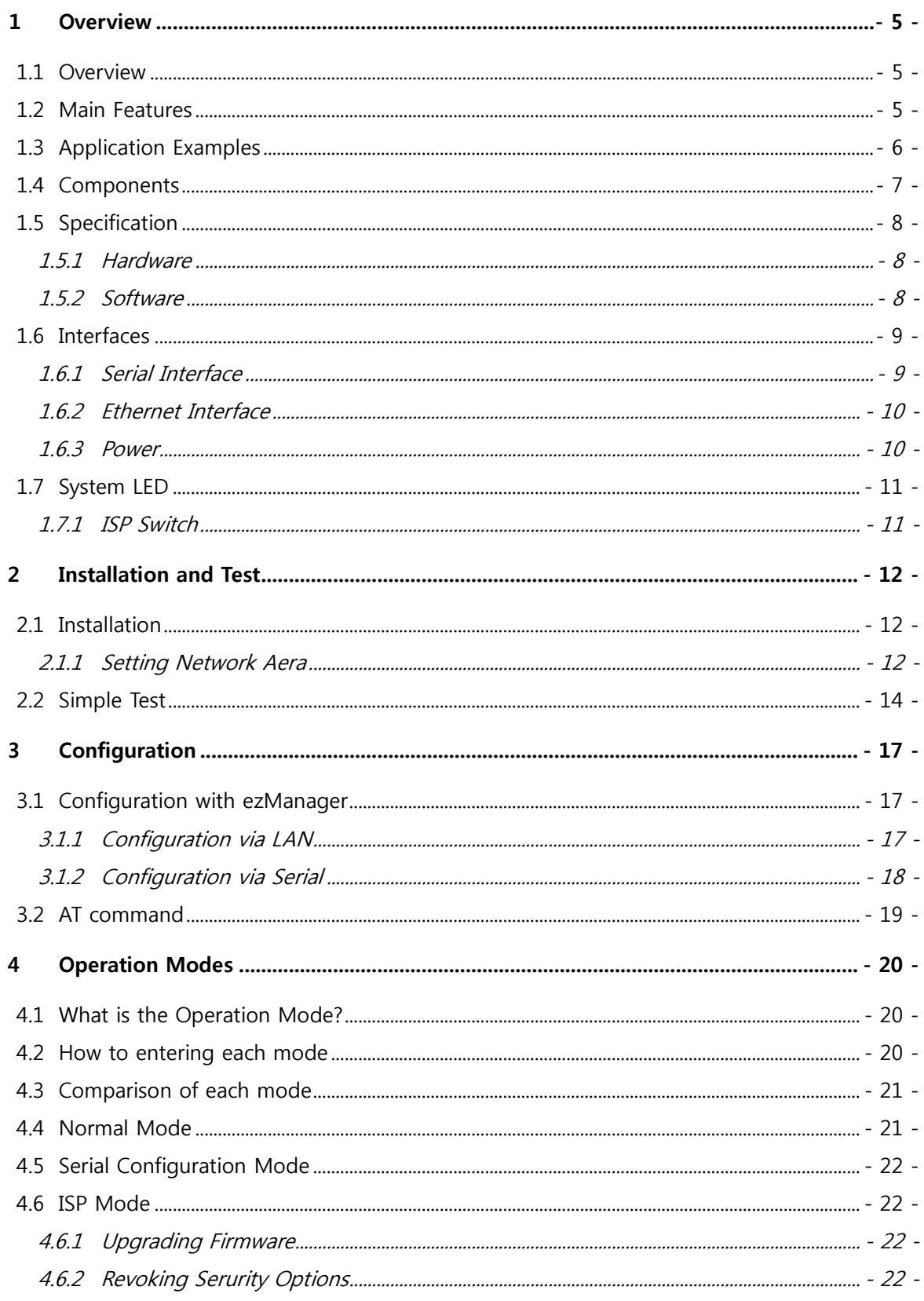

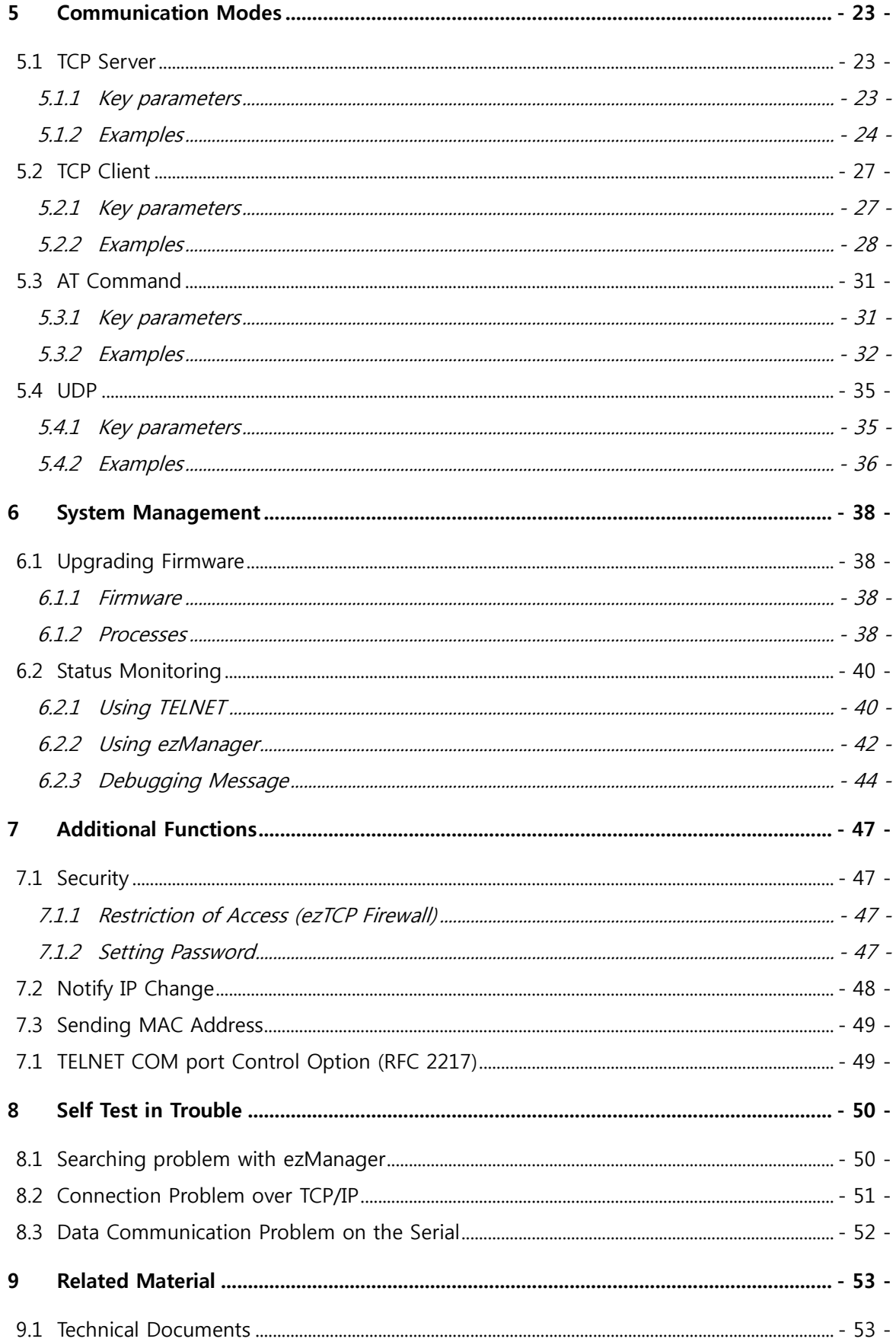

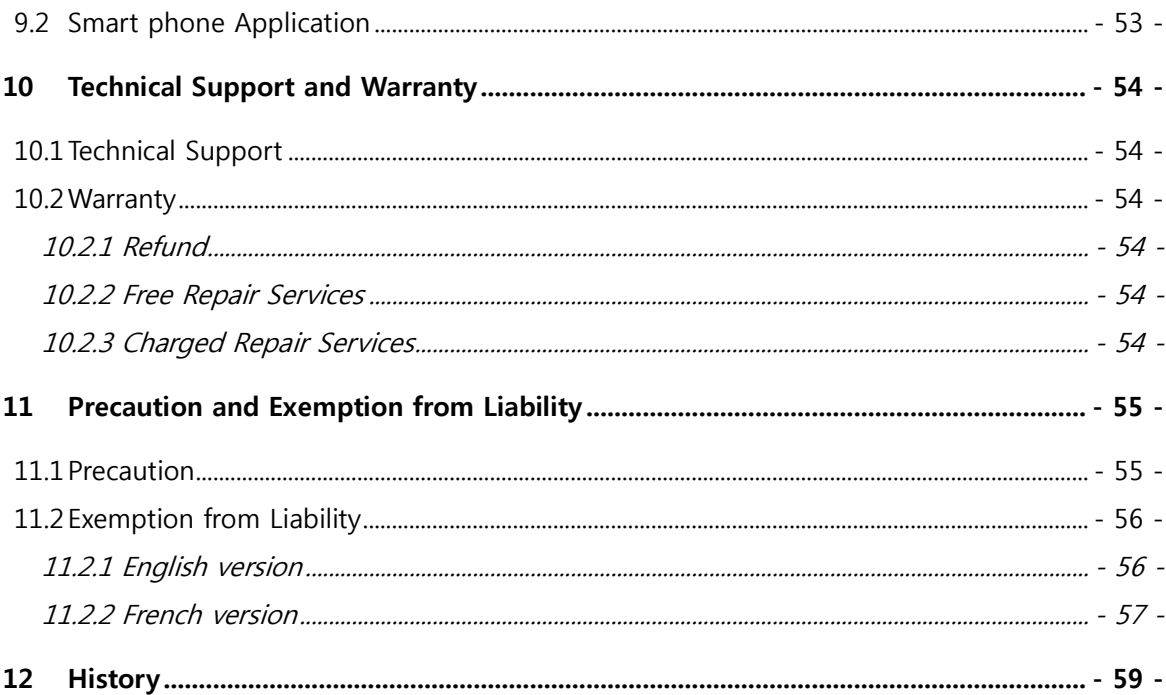

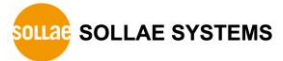

## <span id="page-5-0"></span>1 Overview

### <span id="page-5-1"></span>1.1 Overview

Almost all communication devices including PC are using serial transmission. In this type, devices send and receive data in the order of each byte. The serial communication is quite simple to implement but has weaknesses like short distance and hard maintenance.

CSE-H53 lets the serial devices connect to the Internet. To communicate on the Internet, devices should use TCP/IP protocol, so CSE-H53 processes the converting serial data to TCP/IP.

### <span id="page-5-2"></span>1.2 Main Features

- RS232 (D-sub 9pin Male, speed up to 230.4Kbps)
- $\bullet$  Industrial temperature range (-40°C ~ +85°C)
- Variety of monitoring status (debugging mode, ezManager, TELNET)

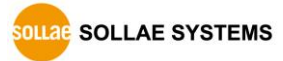

## <span id="page-6-0"></span>1.3 Application Examples

● 1:1 Connection with a PC

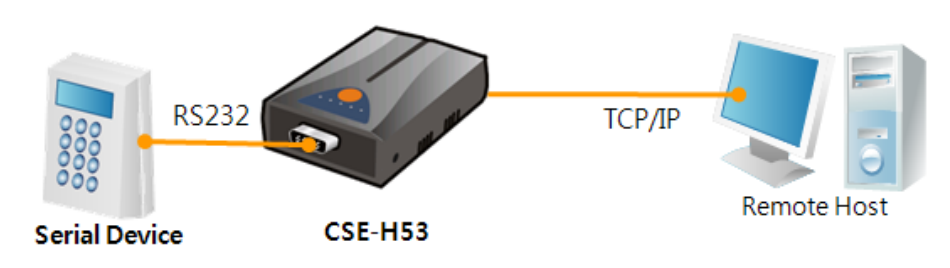

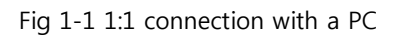

• Applied to LANs

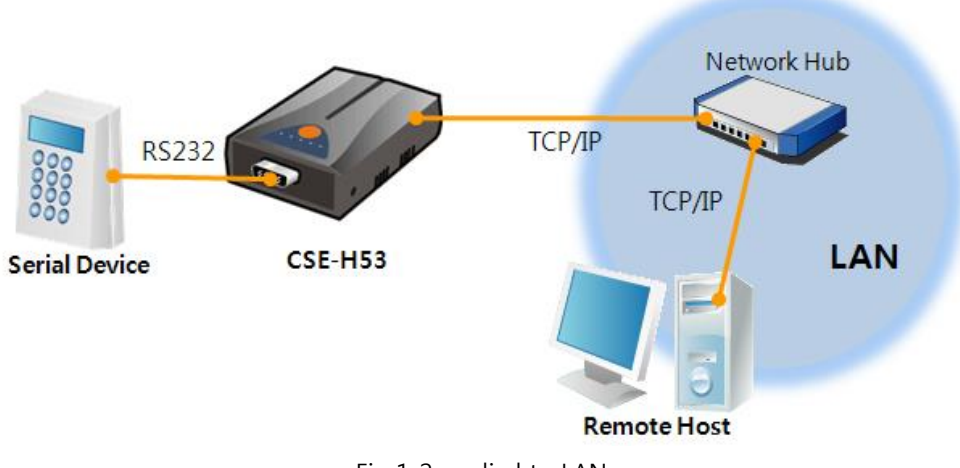

Fig 1-2 applied to LANs

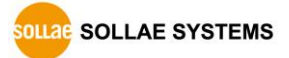

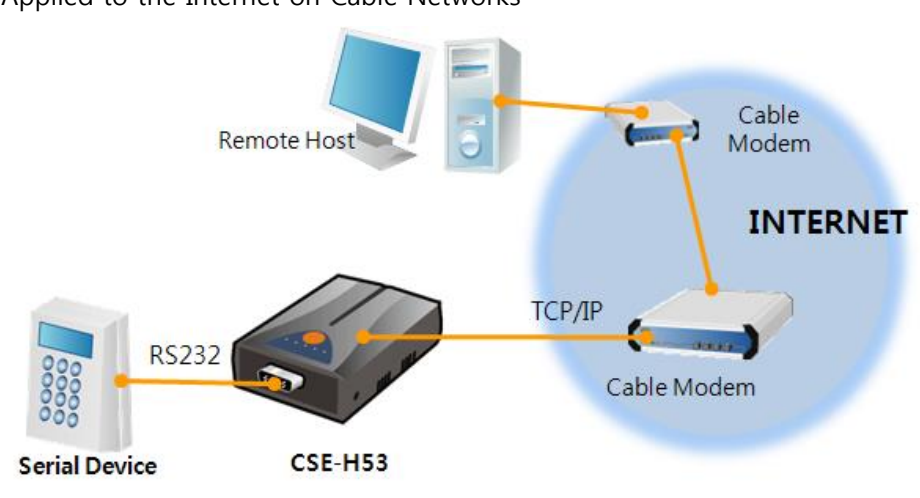

Applied to the Internet on Cable Networks

Fig 1-3 applied to the Internet on cable networks

Applied to the Internet with an IP Share Router

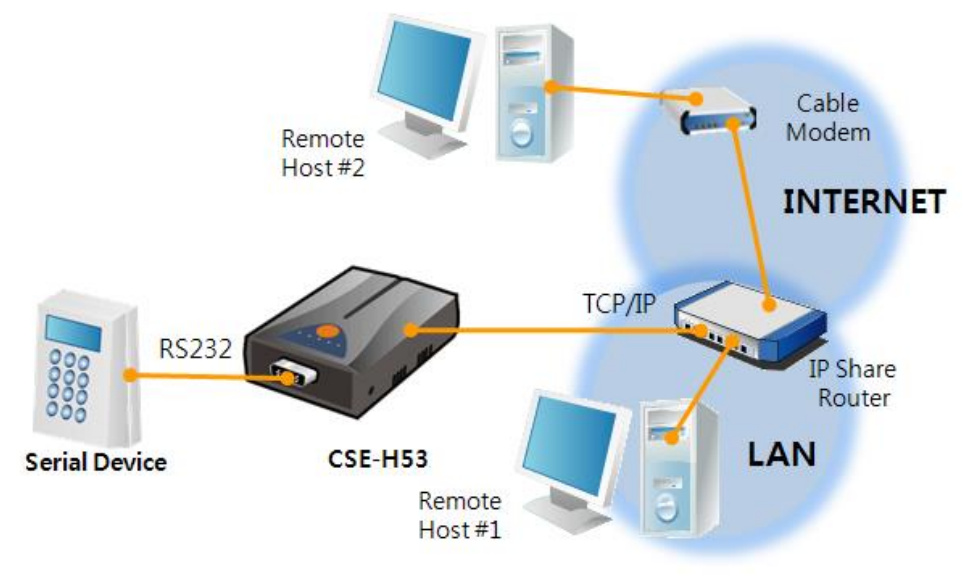

Fig 1-4 applied to the Internet with an IP share router

### <span id="page-7-0"></span>1.4 Components

- CSE-H53's Body
- RS232 Cross Cable (Optional)
- DC 5V Power Adapter (Optional)

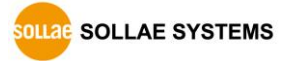

## <span id="page-8-0"></span>1.5 Specification

<span id="page-8-1"></span>1.5.1 Hardware

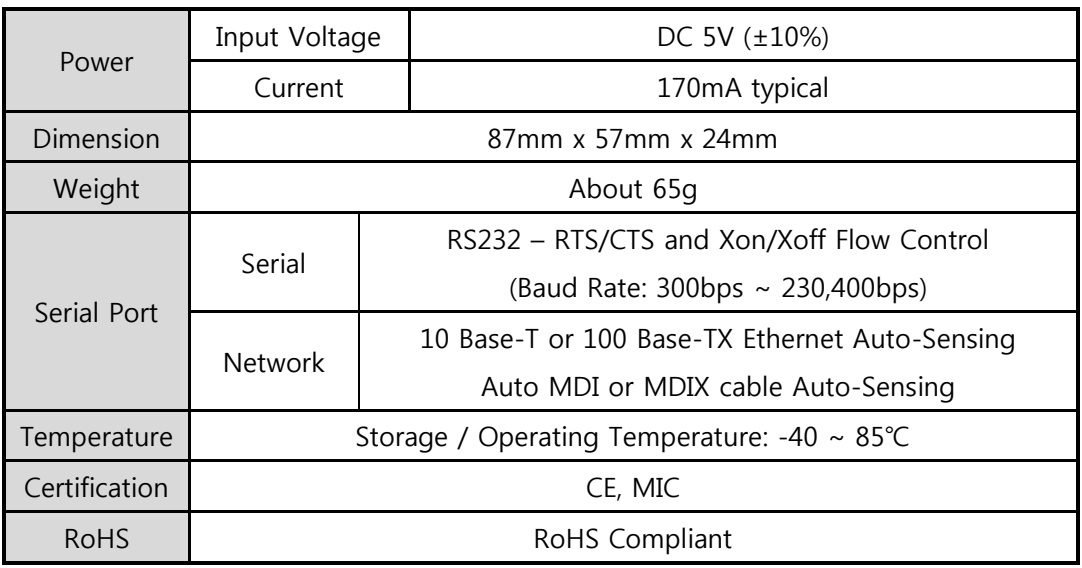

Table 1-1. Hardware specification

#### <span id="page-8-2"></span>1.5.2 Software

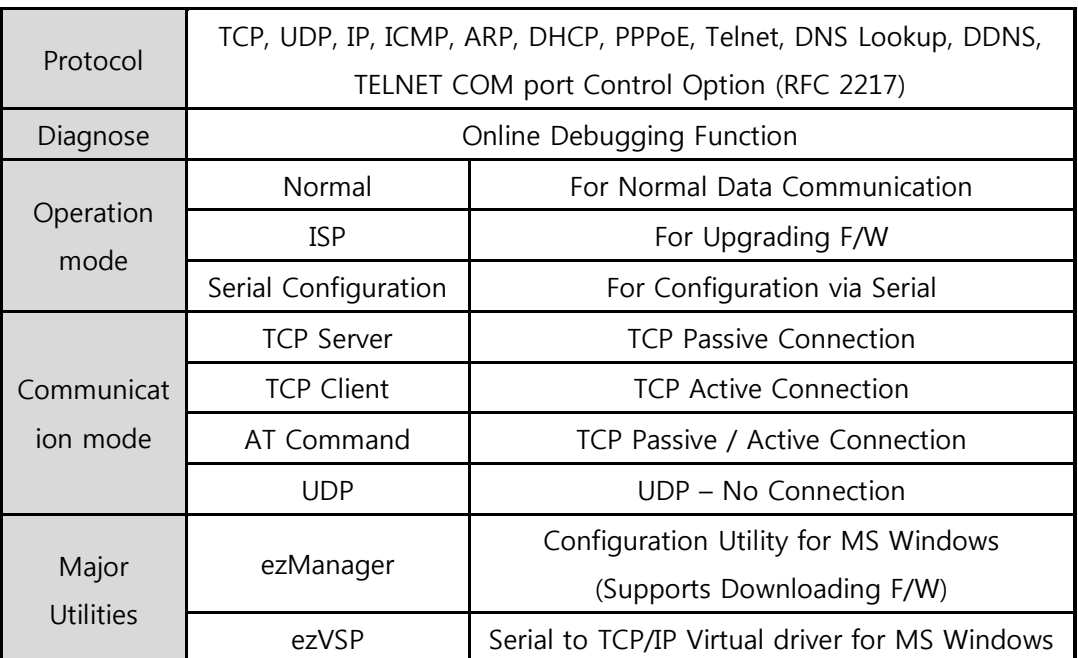

Table 1-2. Software specification

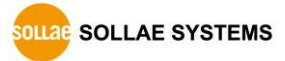

## <span id="page-9-0"></span>1.6 Interfaces

#### <span id="page-9-1"></span>1.6.1 Serial Interface

CSE-H53 has an RS232 port for user serial device (300bps ~ 230,400bps). CSE-H53 converts serial data from user device to TCP/IP and transmits to Ethernet port.

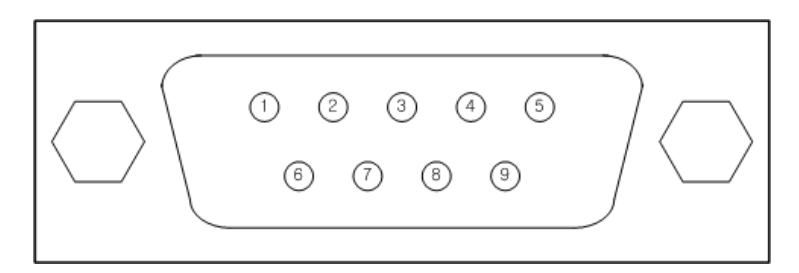

Fig 1-5 9 pins D-sub Male connector

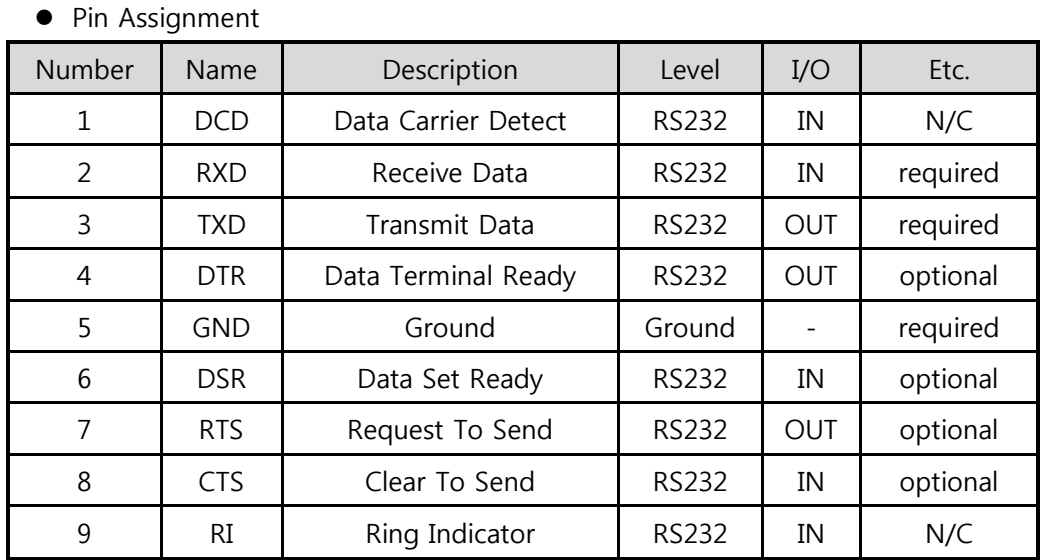

Table 1-3 pin assignment of the RS232 port

N/C: Not Connected

#### <span id="page-10-0"></span>1.6.2 Ethernet Interface

Since part of CSE-H53 network is composed of Ethernet, UTP cable may be connected. It will automatically sense 10Mbits or 100Mbits Ethernet and connect itself. It also provides auto MDI/MDIX function that can automatically sense 1:1 cable or cross over cable.

Each Ethernet device has its own unique hardware address. The hardware address of CSE-H53 is set in the factory before being shipped to the market. (The hardware address is also known as the MAC address)

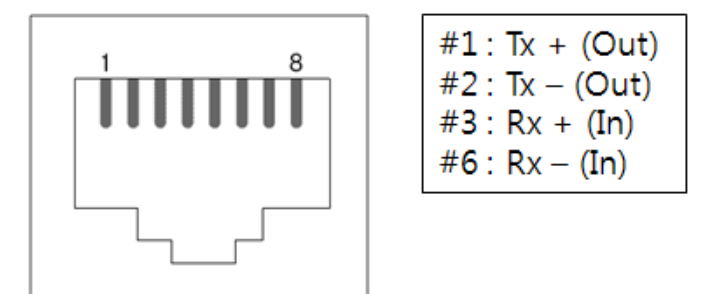

Fig 1-6 RJ45 the Ethernet interface

#### <span id="page-10-1"></span>1.6.3 Power

DC5V is used for the power. The specifications of the power jack are as the following:

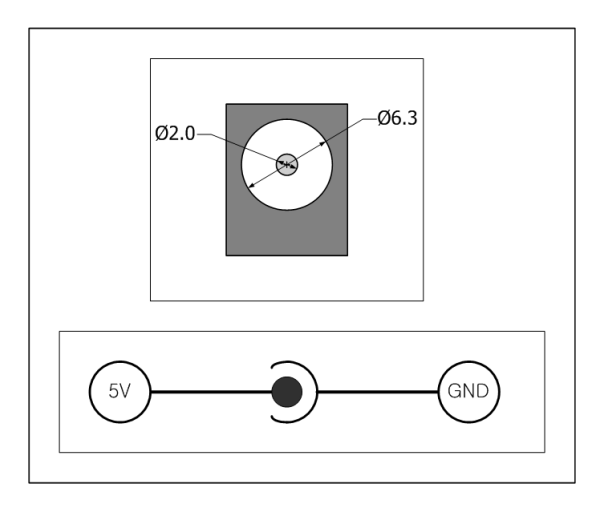

Fig 1-7 power

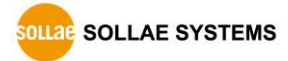

## <span id="page-11-0"></span>1.7 System LED

CSE-H53 has several lamps to show the current system status.

Each lamp shows the following status:

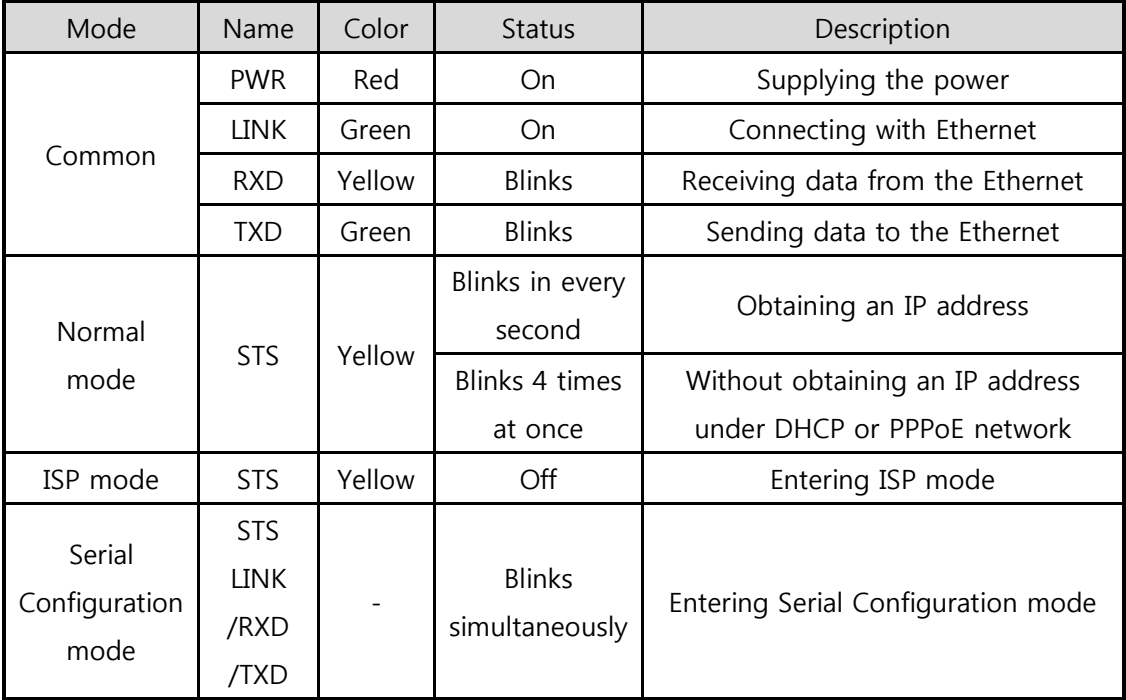

Table 1-4 status of the system LED

#### <span id="page-11-1"></span>1.7.1 ISP Switch

There is a switch, which is named ISP switch (or button) located on the side of the product. You can change the operation mode of CSE-H53 to ISP or Serial Configuration mode with this switch.

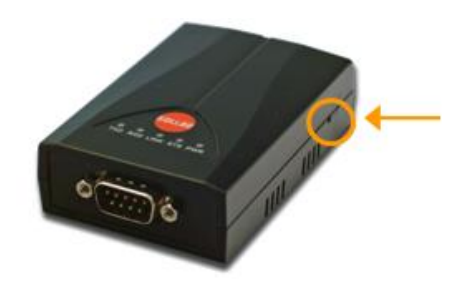

Fig 1-8 ISP switch

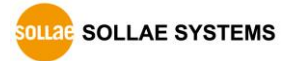

## <span id="page-12-0"></span>2 Installation and Test

## <span id="page-12-1"></span>2.1 Installation

Before testing CSE-H53, users should connect both serial and Ethernet port to a PC. It will be no problem that the Ethernet connection includes network hubs.

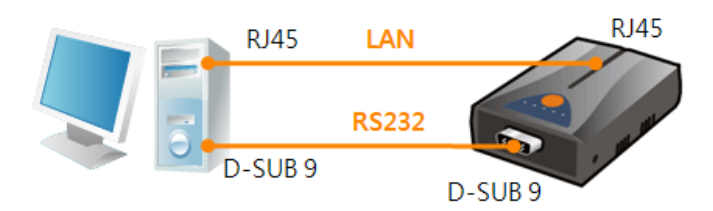

Fig 2-1 connection between CSE-H53 and a PC

Procedures for the test are followed.

#### <span id="page-12-2"></span>2.1.1 Setting Network Aera

This step is for setting both CSE-H53 and users' PC to be located the same network. If only they are, the TCP connection between them can be established.

• Setting of the PC

Add or change the IP address of the network adapter on your PC like following.

Get into the menu of [Windows Control Panel] >> [Network Connections] >> [Properties of the Network Adapter – with right click of your mouse]. Then, you can show the properties of [Internet Protocol (TCP/IP). In there, press the [Advanced..] button for adding an IP Address like the below figure.

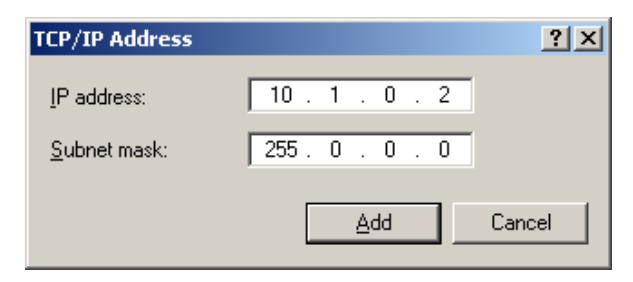

Fig 2-2 adding / changing the IP address of users' PC

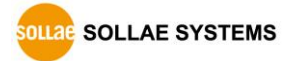

#### ● Setting of CSE-H53

CSE-H53 uses ezManager as it's a configuration program. ezManager is for MS Windows, and this is comfortable to use because it doesn't need installation. First, search your CSE-H53 via network. All the values of parameters are set the default values in the factory. To apply it to your system, proper values should be set via ezManager. Major parameters' default values are listed on below table. To implement this simple test, keep these values without any changes.

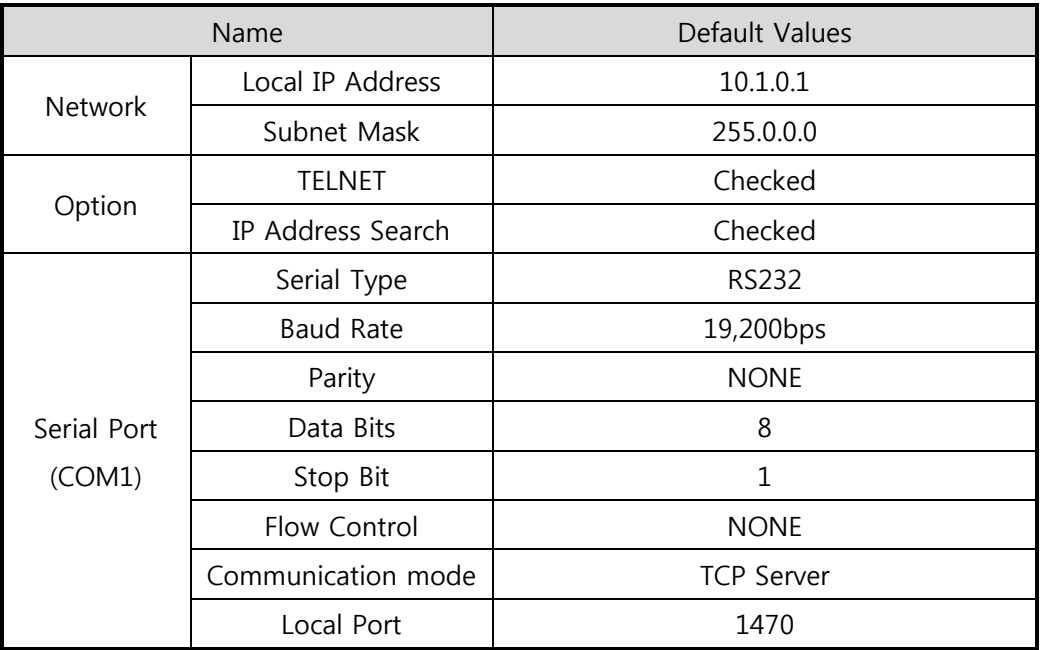

Table 2-1 default values of Major parameters

#### Users can download the latest version of ezManager on the our website.

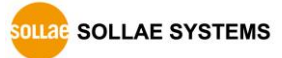

## <span id="page-14-0"></span>2.2 Simple Test

If you press the [Simple Test] button, test program will be shown on your screen.

• Connecting to the CSE-H53 via LAN

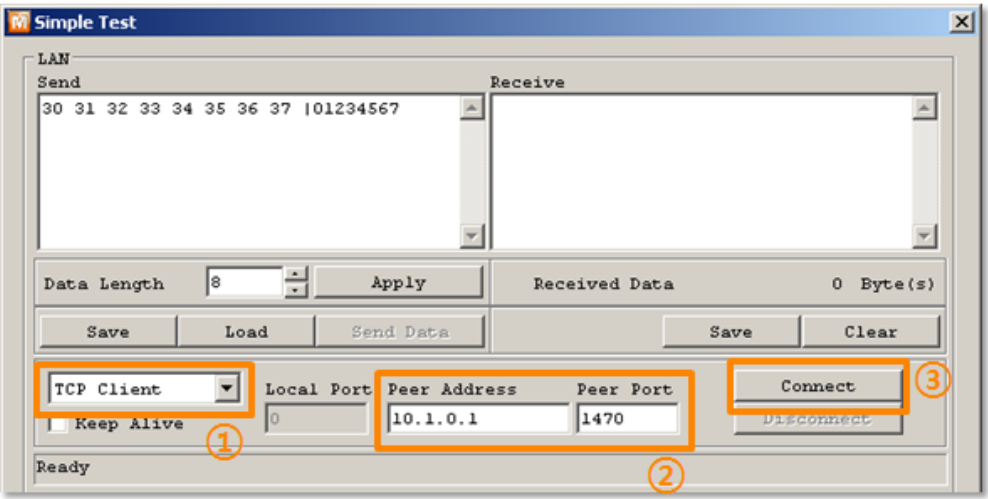

Fig 2-3 settings for TCP connection

- ① Select [TCP Client]
- ② Input correct IP address and port number of CSE-H53
- ③ Clink the [Connect] button. (In case of TCP Server, it will be [Listen] button)
- Opening RS232 Port

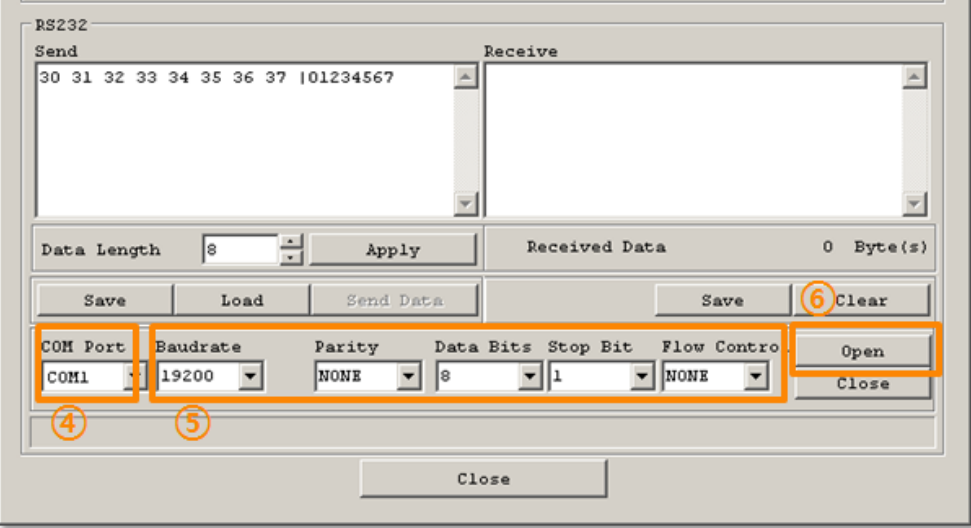

- Fig 2-4 opening COM Port
- ④ Select COM port which the CSE-H53 is connected to
- ⑤ Make sure that all the parameters are the same with CSE-H53
- ⑥ Press the [Open] button

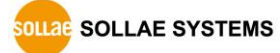

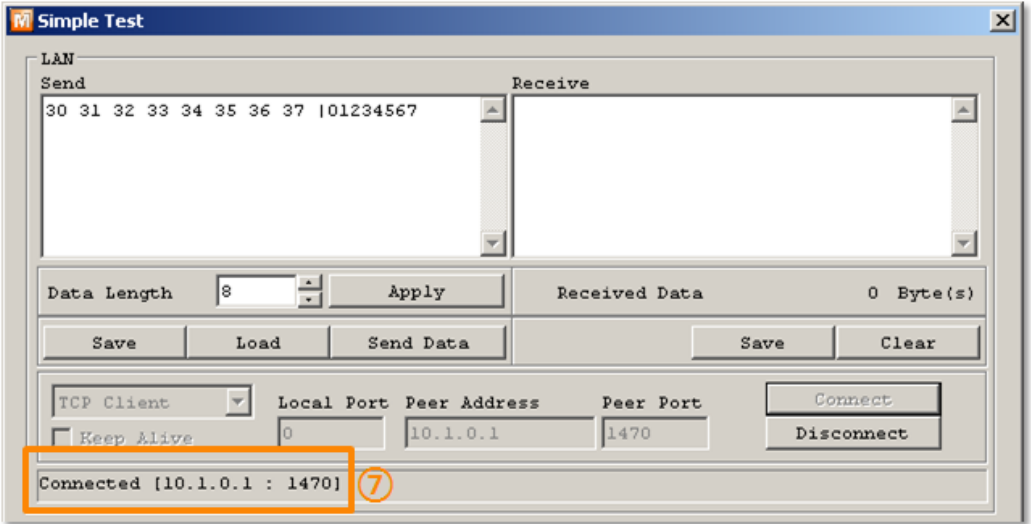

Confirm the TCP Connection and COM port status

- Fig 2-5 TCP Connected message
- ⑦ Check the message if the TCP connection is established

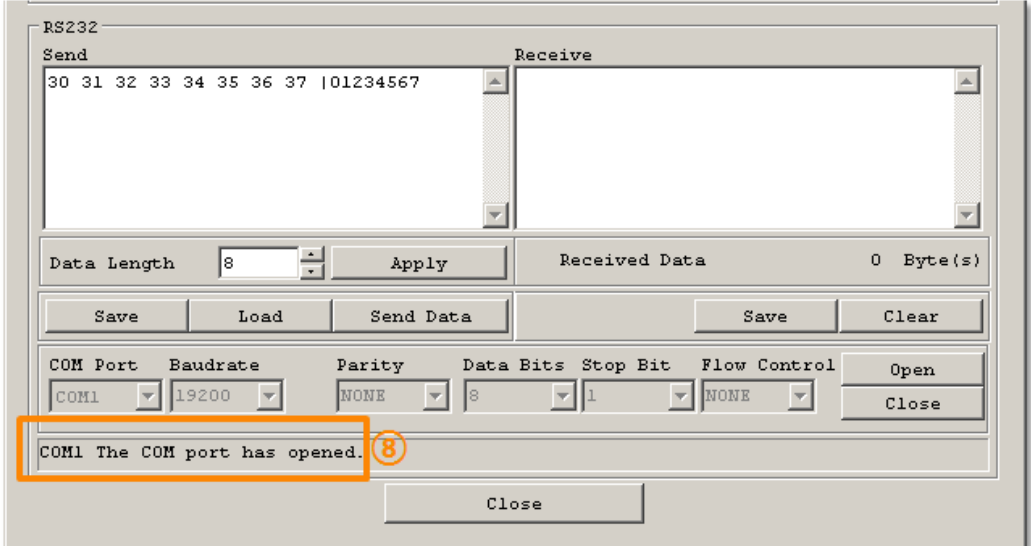

- Fig 2-6 COM Port open message
- ⑧ Check the message if the COM port has been opened

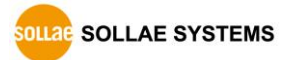

Data transmission test

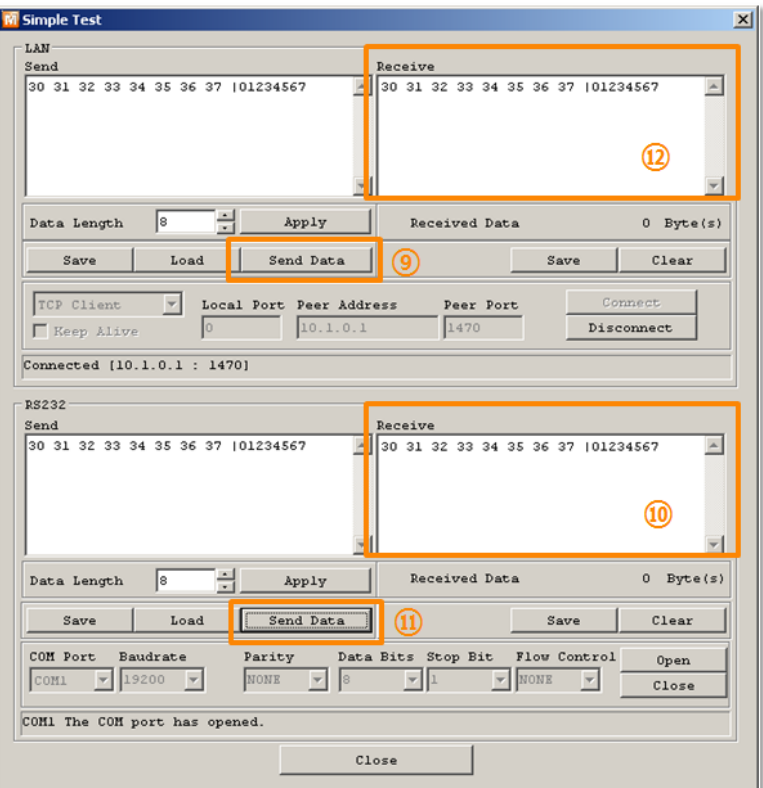

Fig 2-7 successful data transmission

- ⑨ Click the [Send data] on the LAN part
- ⑩ Check the data have been shown from the step ⑨

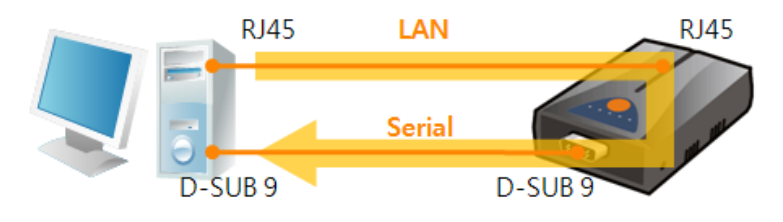

Fig 2-8 LAN  $\rightarrow$  RS232

- ⑪ Press the [Send data] on the RS232 part
- ⑫ Check the data have been received from the step ⑪

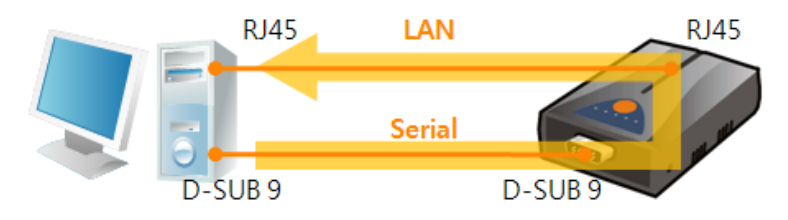

Fig 2-9 RS232 → LAN

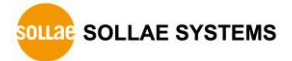

# <span id="page-17-0"></span>3 Configuration

## <span id="page-17-1"></span>3.1 Configuration with ezManager

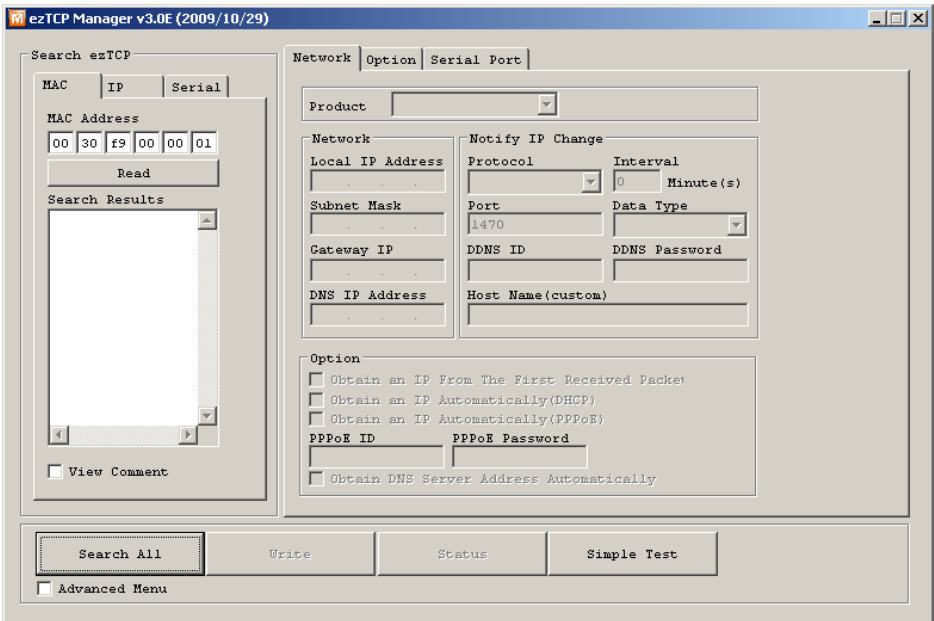

Fig 3-1 initial appearance of ezManager

#### <span id="page-17-2"></span>3.1.1 Configuration via LAN

• Checklists

Make sure the connection between your PC and CSE-H53. If they are the same network, [MAC Address search] button can be used. If they aren't, only [IP Address search] is allowed to use.

• Procedures

![](_page_17_Picture_77.jpeg)

Fig 3-2 procedures for configuration via LAN

![](_page_17_Picture_11.jpeg)

#### <span id="page-18-0"></span>3.1.2 Configuration via Serial

#### **Checklists**

Make sure the connection between your PC and CSE-H53 using RS232 cross cable. To use this, CSE-H53 has to be operating in the [Serial Configuration] mode. By pressing the ISP button less than 1 second, you can enter the mode. After this, read the setting via [Serial] tab on ezManager.

#### Procedures

![](_page_18_Figure_5.jpeg)

#### Fig 3-3 procedures for configuration via Serial

![](_page_18_Figure_7.jpeg)

Fig 3-4 reading procedure via serial

- ① Choose the [Serial] tab
- ② Select the COM port which the CSE-H53 is connected with
- ③ Open the COM port with the [Open] button
- ④ Load the setting with [Read] button

### If you want to know more specific manners of setting, please refer to the document "ezManager Users' Manual" on the our website.

![](_page_18_Picture_14.jpeg)

## <span id="page-19-0"></span>3.2 AT command

In the AT command mode, you can change some parameters through the serial port.

• Checklists

Make sure the connection between your PC and CSE-H53 using RS232 cross cable. To use this, CSE-H53 has to be set to [AT command] mode as its communication mode. This can be configured by ezManager.

![](_page_19_Picture_129.jpeg)

Fig 3-5 setting the communication mode to the AT command

Procedures

![](_page_19_Figure_8.jpeg)

#### Fig 3-6 procedures for configuration with AT command

![](_page_19_Picture_130.jpeg)

Table 3-1 parameters which are available to change with AT command

#### Including above items, rest of parameters can be set by ezManager

## <span id="page-20-0"></span>4 Operation Modes

### <span id="page-20-1"></span>4.1 What is the Operation Mode?

Each of three operation mode of CSE-H53 is defined for specific purpose, and those are followed.

• Normal mode

This mode is for normal data communication and has 4 different connection modes. Configuring parameters is also available in this mode.

**•** Serial configuration mode

This mode is for configuring environmental parameters through the RS-232 port.

• ISP mode

This mode is for upgrading firmware. In addition, you can set environmental parameters even though the security options like password are activated by entering this mode.

### <span id="page-20-2"></span>4.2 How to entering each mode

![](_page_20_Figure_11.jpeg)

Fig 4-1 How to entering each mode

![](_page_20_Picture_13.jpeg)

## <span id="page-21-0"></span>4.3 Comparison of each mode

![](_page_21_Picture_219.jpeg)

![](_page_21_Picture_220.jpeg)

Table 4-1 Comparison of each mode

## <span id="page-21-1"></span>4.4 Normal Mode

In normal mode, there are four connection types to communication with a remote host.

- **•** TCP Server
- **•** TCP Client
- AT Command
- $\bullet$  UDP

![](_page_21_Picture_221.jpeg)

Table 4-2 Comparison of four communication modes

TCP is a type of protocol, which has a process of connection. The connection has to be one to one. The part who tries to make the connection is called TCP Client, and the other part is TCP Server. On the other hand, UDP has no connection process. Because of this, each of them can be send and receive data from multiple hosts.

![](_page_21_Picture_14.jpeg)

## <span id="page-22-0"></span>4.5 Serial Configuration Mode

This is a mode for setting environmental parameters through RS232 port. If you can't use the Ethernet, this mode is only way to configure the values. Once entering this mode, use the [Read] button on the [Serial] tab of ezManager.

## <span id="page-22-1"></span>4.6 ISP Mode

You can enter this mode by pressing the ISP button over 1 second. There are two special purposes in this mode.

#### <span id="page-22-2"></span>4.6.1 Upgrading Firmware

ISP mode is for upgrading firmware which is offered by us. The upgrade is implemented on Ethernet.

#### **The details are followed in th[e "6.1 Upgrading Firmware".](#page-38-1)**

#### <span id="page-22-3"></span>4.6.2 Revoking Serurity Options

CSE-H53 offers restriction methods for security like filtering password or MAC and IP address. In the ISP mode, you can revoke all of these. When you forgot the password, enter the ISP mode to solve the problem.

![](_page_22_Picture_10.jpeg)

## <span id="page-23-0"></span>5 Communication Modes

### <span id="page-23-1"></span>5.1 TCP Server

In this mode, CSE-H53 functions as a TCP server. CSE-H53 listens to a TCP connection from remote host. Once a host tries to connect to CSE-H53, it responses that request. After the connection is established, CSE-H53 converts the raw data from the serial port to TCP/IP data and sends them to the network and vice versa.

#### <span id="page-23-2"></span>5.1.1 Key parameters

● Local Port

This is a server's port number which is used in the TCP connection.

• Event Byte

With setting event bytes, users can handle the serial data before a TCP connection is established.

![](_page_23_Picture_182.jpeg)

Table 5-1 Event Byte

**•** Timeout

If there is no transmission of data for amount of time which is set to this parameter, CSE-H53 tries to terminate established TCP connection.

• Notify IP Change

This function is for notifying information about changed IP address to a server. Not only the TCP/UDP protocol but Dynamic Domain Name Service (DDNS) can be used.

• Restriction of Access

Users can block TCP connections from unauthorized hosts by using this option. Both IP and MAC address are available.

![](_page_23_Picture_17.jpeg)

#### <span id="page-24-0"></span>5.1.2 Examples

![](_page_24_Figure_2.jpeg)

A situation that [Event Byte] is set to 0.

Fig 5-1 time chart for a situation that [Event Byte] is set to zero

| Points | <b>States</b>                                           |
|--------|---------------------------------------------------------|
| $\sim$ | CSE-H53 is listening to connection requests             |
|        | Remote host has sent a connection request (SYN) segment |
| $\sim$ | Processes of the connection                             |
| (2)    | The connection has been established                     |
| $\sim$ | Data communication on both sides                        |

Table 5-2 states of Fig 5-1

Look at the blue arrow. The data "123" from the serial port had sent before the connection is established. In this case, the data wasn't sent because of the [Event Byte] is set to 0

![](_page_25_Figure_1.jpeg)

A situation that [Event Byte] is set to 1.

Fig 5-2 time chart for a situation that [Event Byte] is set to 1

![](_page_25_Picture_104.jpeg)

Table 5-3 states of Fig 5-2

As you can see, the data "123" has been sent right after the connection is established because the value of [Event Byte] had been set to 1. If the value is not 0, the result is the same as above example.

![](_page_25_Picture_7.jpeg)

![](_page_26_Figure_1.jpeg)

A situation that [Timeout] is set to 5.

Fig 5-3 time chart for a situation that [Timeout] is set to 5

| Points            | <b>States</b>                                            |
|-------------------|----------------------------------------------------------|
| $\sim$            | Data communication on both sides                         |
| $\left( 1\right)$ | The last segment has been arrived at the CSE-H53         |
| $\sim$            | 5 seconds are passed with no data communication          |
| ②                 | CSE-H53 has sent disconnection request (FIN) to a remote |
|                   | host                                                     |
| $\sim$            | Processes of the disconnection                           |
| (3)               | The connection has been terminated                       |
| $\sim$            | CSE-H53 is listening to connection requests              |

Table 5-4 states of Fig 5-3

![](_page_26_Picture_6.jpeg)

## <span id="page-27-0"></span>5.2 TCP Client

In this mode, CSE-H53 functions as a TCP client. CSE-H53 sends request segments to a remote host with information of [Peer Address] and [Peer Port]. Once a host is listening and works correctly, the connection will be established. After then, CSE-H53 converts the raw data from the serial port to TCP/IP data and sends them to the network and vice versa.

#### <span id="page-27-1"></span>5.2.1 Key parameters

#### • Peer Address

This item should be an address of a remote host who is listening TCP connections.

● Peer Port

[Peer Port] should be the port number which is designated by the remote host.

• Event Byte

CSE-H53 decides the time to send the connection request frame with this parameter.

![](_page_27_Picture_215.jpeg)

Table 5-5 the operation of Event Byte 1

In addition, users can handle the serial data before a TCP connection is established with this parameter.

![](_page_27_Picture_216.jpeg)

Table 5-6 the operation of Event Byte 2

**•** Timeout

If there is no transmission of data for amount of time which is set to this parameter, CSE-H53 tries to terminate established TCP connection.

**• TCP Server** 

This check option is enable the TCP server / client mode. In this mode, CSE-H53 can be operated as a TCP server or client without changing its setting.

• DNS IP Address

[DNS IP Address] needs when you use host name instead of the IP address.

![](_page_27_Picture_21.jpeg)

#### <span id="page-28-0"></span>5.2.2 Examples

- Serial **TCP/IP** Remote Host CSE-H53 **Serial Device**  $\overline{1}$ SYN SYN+ACK "123" (3 Bytes) ACK  $\overline{2}$ "456" (3 Bytes) TCP Header+"456" TCP Header+"ABC "ABC" (3 Bytes)
- A situation that [Event Byte] is set to 0.

Fig 5-4 time chart for a situation that [Event Byte] is set to 0

| Points           | <b>States</b>                                                |
|------------------|--------------------------------------------------------------|
| $\sim$           | Before the power is supplied                                 |
| $\left(1\right)$ | Sends TCP connection request segment right after it boots up |
| $\sim$           | Processes of the disconnection                               |
| (2)              | The connection has been established                          |
| $\sim$           | Data communication on both sides                             |

Table 5-7 states of Fig 5-4

Look at the blue arrow. The data "123" from the serial port had sent before the connection is established. In this case, the data wasn't sent because of the [Event Byte] is set to 0

![](_page_28_Picture_8.jpeg)

![](_page_29_Figure_1.jpeg)

A situation that [Event Byte] is set to 5.

Fig 5-5 time chart for a situation that [Event Byte] is set to 5

| Points         | <b>States</b>                                                      |
|----------------|--------------------------------------------------------------------|
| $\sim$         | CSE-H53 has receives data from its serial port until the amount of |
|                | data is 5 bytes                                                    |
| $\circled{1}$  | Sends connection request segment right after receiving 5 bytes.    |
| $\sim$         | Processes of the TCP connection                                    |
| $^{\circledR}$ | The connection has been established                                |
| $\sim$         | The "1234567" is transmitted to the remote host                    |

#### Table 5-8 states of Fig 5-5

As you can see in the figure 5-5, CSE-H53 sends request segment right after the serial data had been 5 bytes. Even though those are come before the connection is established, the data "123", "45" and "67" are transmitted to the remote host because of the [Event Byte] is set to 5.

![](_page_30_Figure_1.jpeg)

An activated [TCP Server] option

#### Fig 5-6 time chart for activating [TCP Server] option

![](_page_30_Picture_106.jpeg)

Table 5-9 states of Fig 5-6

The TCP Server / Client mode can be useful option by using [Event Byte] and [Timeout]. Note that only one TCP connection can be established at the same time, so users should consider setting [Timeout] properly.

![](_page_30_Picture_7.jpeg)

## <span id="page-31-0"></span>5.3 AT Command

AT command is a mode which users control CSE-H53 with AT command like controlling modem. In this mode, active and passive TCP connections are available. And users are allowed to configure some environmental parameters with extended commands.

#### <span id="page-31-1"></span>5.3.1 Key parameters

The configuration should be implemented via the serial port of CSE-H53

![](_page_31_Picture_167.jpeg)

Table 5-10 some of extended commands for configuration

- Related items with IP Address and Local Port Local port can be set as well as IP address related parameters like IP Address, Subnet Mask and Gateway IP Address.
- Peer Address / Peer Port

IP address and local port of a remote host are can be set.

- Type of assigning IP address: Manual, DHCP, PPPoE Not only manual setting, also automatic assigning protocol (DHCP, PPPoE) are available.
- Others

Some of options including [Timeout] can be configured in this mode.

![](_page_31_Picture_13.jpeg)

#### <span id="page-32-0"></span>5.3.2 Examples

![](_page_32_Figure_2.jpeg)

TCP Server – setting parameters and passive connection

Fig 5-7 TCP passive connection

| Points            | <b>States</b>                                        |
|-------------------|------------------------------------------------------|
| $\sim$            | Set parameters in the AT command mode                |
| $\left( 1\right)$ | CSE-H53 listens TCP connection requests with the ATA |
|                   | command                                              |
| $\sim$            | CSE-H53 is listening TCP connection requests         |
| $\circled{2}$     | A remote host has sent SYN segment to CSE-H53        |
| $\sim$            | Processes of TCP connection                          |
| (3)               | TCP connection has been established                  |
| $\tilde{}$        | CSE-H53 sends "CONNECT" message to the serial port   |

Table 5-11 states of Fig 5-7

Most of the response messages from the serial port of CSE-H53 are omitted on above figure.

![](_page_32_Picture_8.jpeg)

![](_page_33_Figure_1.jpeg)

TCP Client – setting parameters and active connection

Fig 5-8 TCP Active connection

| Points         | <b>States</b>                                       |
|----------------|-----------------------------------------------------|
| $\sim$         | Set parameters in the AT command mode               |
| $^{\circledR}$ | CSE-H53 sends a TCP connection request with the ATD |
|                | command                                             |
| $\sim$         | Processes of TCP connection                         |
| (2)            | TCP connection has been established                 |
| $\sim$         | CSE-H53 sends "CONNECT" message to the serial port  |

Table 5-12 states of Fig 5-8

![](_page_33_Picture_6.jpeg)

![](_page_34_Figure_1.jpeg)

Termination of online status – entering the AT command mode

Fig 5-9 Termination of online status

| Points                | <b>States</b>                                              |
|-----------------------|------------------------------------------------------------|
| $\tilde{\phantom{a}}$ | Keeps TCP connection                                       |
| $\left(1\right)$      | CSE-H53 enters the AT command mode with receiving " $++$ " |
| $\sim$                | Keeps AC command mode                                      |
| (2)                   | CSE-H53 terminates TCP connection with ATH command         |
| $\tilde{\phantom{a}}$ | Processes of TCP disconnection                             |
| $\circled{3}$         | TCP connection has been terminated                         |
| $\sim$                | CSE-H53 sends "NO CARRIER" with disconnection              |
|                       |                                                            |

Table 5-13 states of Fig 5-9

CSE-H53 changes the mode to AT command, when receiving "+++" and sending "OK" message. In this state, the communication with remote host is not possible because CSE-H53 processes only AT command. Whenever you want to go back to online state (TCP connection), use "ATO" command.

For more information about this, please refer to the "ATC mode" on our web site.

## <span id="page-35-0"></span>5.4 UDP

UDP has no processes of connection. In this mode, data is sent in block units. Therefore, data that comes through CSE-H53's serial port must be classified in block units to send it elsewhere.

#### <span id="page-35-1"></span>5.4.1 Key parameters

• Block Size(Byte)

[Block Size(Byte)] means the size of a block in UDP mode. Its unit is byte. The size of bytes are come into the serial port, CSE-H53 sends them as one block to the network. The maximum value could be 1,460 bytes.

#### • Data Frame

[Data Frame] means the time for gathering data to make one block. Its unit is 10ms. If there are no transmission during the time which is set to this value, CSE-H53 sends gathered data in the buffer as one block to the network.

#### Once one of the parameters is sufficient, the block size is decided as the condition.

• Dynamic update of Peer host

If users set the value of [Peer Address] and [Peer Port] to 0, [dynamic update of peer host] function is activated. By using this function, CSE-H53 can communicate to multiple hosts without additional setting.

![](_page_35_Picture_11.jpeg)

#### <span id="page-36-0"></span>5.4.2 Examples

![](_page_36_Figure_2.jpeg)

Block Size: 5 bytes / Data Frame: 1s (100 by 10ms)

Fig 5-10 time chart for event byte is 5 bytes and data frame is 1s

| Points        | <b>States</b>                                                |
|---------------|--------------------------------------------------------------|
| $\sim$        | CSE-H53 is receiving data from the serial port               |
| $\circled{1}$ | CSE-H53 Sends 5 bytes as one block based on the [Event]      |
|               | byte]                                                        |
| $\sim$        | Serial device sends data "678" to the CSE-H53                |
| $^{\rm (2)}$  | Data "678" has arrived                                       |
| $\sim$        | CSE-H53 sends data from the remote host to the serial device |
| ③             | 1 second has passed                                          |
| $\sim$        | CSE-H53 sends data "678" based on the [Data frame]           |

Table 5-14 states of Fig 5-10

![](_page_36_Picture_7.jpeg)

#### Dynamic Update of Peer host

This is a function that CSE-H53 automatically sets its peer host with information of the last packet which is received from network. In the packet, the source address and port number is used.

![](_page_37_Picture_159.jpeg)

CP/IP **TCP/IP** Remote Host 2 Remote Host 1 CSE-H53  $"123"$ 4 "ABC" "a $bc$ " 6 "DE  $.45'$ ദ "FGH"

Table 5-15 setting for [dynamic update of peer host] function

Fig 5-11 time chart for [dynamic update of peer host]

| Points            | <b>States</b>                              |
|-------------------|--------------------------------------------|
| $\tilde{}$        | Remote host 2 sends data to CSE-H53        |
| $\left( 1\right)$ | CSE-H53 sets host 2 to peer host           |
| $\tilde{}$        | Remote host 1 sends data to CSE-H53        |
| ②                 | CSE-H53 updates host 1 to peer host        |
| $\sim$            | Remote host 2 sends data again to CSE-H53  |
| 3)                | CSE-H53 updates host 2 to peer host        |
| $\tilde{}$        | CSE-H53 can communicate with remote host 2 |
|                   |                                            |

Table 5-16 states of Fig 5-11

The data "ABC", "DE", "FGH" are from the serial port of CSE-H53 in the Fig 5-11.

![](_page_37_Picture_10.jpeg)

## <span id="page-38-0"></span>6 System Management

### <span id="page-38-1"></span>6.1 Upgrading Firmware

#### <span id="page-38-2"></span>6.1.1 Firmware

Firmware is a type of software for operation of CSE-H53. If there are needs for adding function or fixing bugs, the firmware is modified and released. We recommend that users keep use the latest released firmware.

#### <span id="page-38-3"></span>6.1.2 Processes

- Downloading the latest released firmware Download the newest firmware file. We update our homepage when a new firmware is released. You can find it on our website.
- **•** Entering ISP mode

Enter ISP mode to download firmware file to CSE-H53.

● Run a TFTP client and ready to send the F/W file

Run a TFTP client program. ezManager is equipped the client program. Click the [Change F/W / HTML] button.

![](_page_38_Picture_133.jpeg)

Fig 6-1 running TFTP client

- ① Check the [Advanced Menu] check box
- ② Click the [Change F/W / HTML] button to run TFTP client
- ③ Select the [Change Firmware] radio button
- ④ Input the IP address of CSE-H53 to the [Local IP Address] text box
- ⑤ Press the [Open Firmware / HTML] button and choose the firmware file

![](_page_38_Picture_18.jpeg)

![](_page_39_Picture_50.jpeg)

Checking firmware file and Sending

![](_page_39_Figure_3.jpeg)

- ① Check if the name and path of the firmware file are correct
- ② Click the [Send] button
- ③ Confirm the completed message

![](_page_39_Picture_7.jpeg)

 $\triangleq$ 

## <span id="page-40-0"></span>6.2 Status Monitoring

#### <span id="page-40-1"></span>6.2.1 Using TELNET

Once the [TELNET] option is activated, users can remotely log in to CSE-H53. If a password is set, users should input the password.

#### Starting with firmware version 2.0A, you can login by entering "sollae" without setting a password.

After then, messages from CSE-H53 appear like Fig 6-3.

CSE-H53 Management Console v1.0A Sollae Systems ∣Ish><sub>■</sub>

Fig 6-3 log in to CSE-H53 on TELNET

Followed commands let users check each state.

![](_page_40_Picture_156.jpeg)

Table 6-1 Commands for checking states

 $\bullet$  st net

"st net" command displays present network states of all sessions.

![](_page_40_Picture_157.jpeg)

Fig 6-4 "st net" command

![](_page_40_Picture_15.jpeg)

 $\overline{\Xi}$ 

 $\overline{\mathbf{E}}$ 

 $\blacktriangle$ 

• st sio

"st sio" command displays the number of bytes for the serial port.

Ish>st sio port fmax rbmax rxbuf txbuf rx\_count  $tx$  count  $-- \,8\,$ 72 com1  $\mathbf{1}$  $\theta$  $\theta$  $\mathbf 0$  $|sh\rangle$ 

![](_page_41_Figure_4.jpeg)

• st uptime

"st uptime" command shows amount of time since CSE-H53 boots up.

Ish>st uptime 00:04:21.79 up 0 days ish>\_

#### Fig 6-6 "st uptime" command

 $\bullet$  sc

"sc" command is used when users close a session. [OP1] means the name of session, and [OP2] should be "close".

Ish>sc com1 close com1: closed lsh>

Fig 6-7 "sc" command

In case of the "sc" command you should use only small letters.

![](_page_41_Picture_14.jpeg)

#### <span id="page-42-0"></span>6.2.2 Using ezManager

Status of CSE-H53 can be monitored by [Status] button on ezManager. By using the [Refresh Every 1 Second] option in the status window, the status is automatically updated in every second.

![](_page_42_Figure_3.jpeg)

Fig 6-8 status window of ezManager

**• FIRMWARE VERSION** 

The name of model name and the version of firmware are displayed here.

**SYSTEM UPTIME** 

Amount of time is displayed since CSE-H53 boots up.

**• IP4 NETWORK INFORMATION** 

All information about related items with IP Address is shown here. It works even if the IP address is assigned from DHCP or PPPoE.

![](_page_42_Picture_11.jpeg)

**• TCP STATE** 

TCP status of each port is shown this section.

![](_page_43_Picture_194.jpeg)

Table 6-2 TCP STATE

#### **• SERIAL STATUS**

Amount of data in every buffer is displayed. The unit is byte.

![](_page_43_Picture_195.jpeg)

Table 6-3 SERIAL STATUS

#### **ARP TABLE**

This part shows ARP table on CSE-H53. When TCP connection is established or UDP data communication is performed, the information of IP and MAC address is automatically stored in the ARP table. This information is held for 1 minute. When 50 seconds is passed, CSE-H53 starts broadcasting the ARP packet again. If there is no response until the time is 0, the information is removed. If there is response, the time is updated 60 seconds again.

**• TCP/IP Connection** 

In this section, the same information with TCP STATE is displayed with IP address and port number. A difference is that users can terminate TCP connection. When right click on a session, a small pop-up window is created.

• Password

This text box is activated when CSE-H53 has a password. If users want to close TCP connection with right click of mouse on the session, this password has to be correctly filled.

• Refresh Every 1 Second.

If this option is checked, ezManager send query in every second.

![](_page_43_Picture_17.jpeg)

#### <span id="page-44-0"></span>6.2.3 Debugging Message

By using [Debugging] option, users can receive debugging messages from CSE-H53 on the network.

• Setting debugging option

![](_page_44_Picture_72.jpeg)

Fig 6-9 setting debugging option

- ① Check the [Debugging Message] option
- ② Press the [Write] button
- ③ After check the [Advanced Menu], click the [Debugging Message] button.

And then, the debugging message window is shown on your screen like figure 6-10.

![](_page_44_Picture_10.jpeg)

![](_page_45_Picture_120.jpeg)

Fig 6-10 debugging message window

- Network Adapter
- Place for listing received debugging messages from CSE-H53 over the network
- Auto update to display the latest captured file on the screen of ②
- MAC Address and Serial port Information of a selected message
- Amount of received or dropped data and XON/OFF signals
- Serial port's receiving status with LED interface
- Place for listing received data from the serial port
- Buttons for saving, closing and clearing a log file including an auto scroll option
- Serial port's transmitting status with LED interface
- Place for listing sent data to the serial port
- Buttons for saving, closing and clearing a log file including an auto scroll option
- ⓐ To start capturing debugging messages from CSE-H53
- ⓑ To stop capturing debugging messages from CSE-H53

![](_page_45_Picture_16.jpeg)

- ⓒ [Reboot] button is for software rebooting
- ⓓ [Load Message] is for loading a debugging log file to display
- ⓔ Closing debugging message window
- **The 15 you have problems with communication or connection, it can be helpful for us that** you capture the debugging messages and send us to the file.
- When you use [Debugging Message] function, it can cause network traffic because the messages are broadcasted to whole network. If you don't use it anymore, you should uncheck the function.

![](_page_46_Picture_6.jpeg)

## <span id="page-47-0"></span>7 Additional Functions

## <span id="page-47-1"></span>7.1 Security

#### <span id="page-47-2"></span>7.1.1 Restriction of Access (ezTCP Firewall)

On the [Option] tab of ezManager, users can set restriction of access function with filtering MAC and IP address.

Allowed MAC Address

If this option has a value of MAC address, the device which has the MAC address is only permitted to access.

• Allowed IP Address

This is for qualifying hosts with IP address or range of IP address. The range is defined by multiplying [IP address] and [Network Mask] in bit unit.

#### • Examples

![](_page_47_Picture_166.jpeg)

Fig 7-1 examples of defining allowed IP range

#### ● Apply to ezManager

[Apply to ezManager] is for applying above two restrictions to ezManager functions like [Search], [Read], [Write] and etc.

#### <span id="page-47-3"></span>7.1.2 Setting Password

A password can be used for protecting CSE-H53 from TELNET login or changing environmental parameters by hosts which are not qualified. The maximum length is 8 bytes of Alphabet or number.

 When you want to revoke all of these restrictions, operate CSE-H53 as ISP mode. In the mode, all restrictions are removable and communication with ezManager is revoked.

![](_page_47_Picture_17.jpeg)

## <span id="page-48-0"></span>7.2 Notify IP Change

CSE-H53 can be TCP server even though it assigned IP address automatically. Using [Notify IP Change] function, CSE-H53 sends its IP address with the host name to the designed server. There are 3 types- DDNS, TCP and UDP- for this service.

Dynamic Domain Name Service (DDNS)

CSE-H53 supports DDNS service offered by DynDNS. Therefore, you have to make an account and create host names on the website of DynDNS before you use.

 All about service usage of an account could be changed according to the policy of DynDNS.

#### Homepage of DynDNS[: http://dyn.com/](http://dyn.com/)

![](_page_48_Figure_7.jpeg)

Fig 7-1 setting DDNS

- ① Select the [DDNS(dyndns.org)]
- ② 40,320 is a fixed value
- ③ Input the ID of DDNS account
- ④ Input the password of the account
- ⑤ Input a host name which you create on your account
- **TCP/UDP**

In case you have an own server and want to manage the information about changed IP addresses, you allowed used TCP/UDP for using this option. The [Data Type] can be selected as ASCII or hexadecimal, and the [Interval] is available on configuration.

![](_page_48_Picture_16.jpeg)

## <span id="page-49-0"></span>7.3 Sending MAC Address

[Sending MAC Address] is a function that CSE-H53 sends its MAC address to the remote host right after the connection is established. By using this function, a server can identify multiple devices with the information.

![](_page_49_Picture_99.jpeg)

Fig 7-2 setting of Sending MAC Address function

- ① Move to the [Option] tab.
- ② Check the [Send MAC Address] option.

## <span id="page-49-1"></span>7.1 TELNET COM port Control Option (RFC 2217)

This option is for sending and receiving serial port states between two devices. Users can send and receive control signals like RTS/CTS when the states are changed.

![](_page_49_Picture_100.jpeg)

Fig 7-3 setting of TELNET COM Port Control option

- ① Move to the [Serial Port] tab.
- ② Check the [Telnet COM Port Control (RFC2217)] option.
- If you want details about the [TELNET COM port Control Option] and [Sending MAC Address], please refer to the documents on our website.

![](_page_49_Picture_14.jpeg)

## <span id="page-50-0"></span>8 Self Test in Trouble

When users are in trouble with CSE-H53, make sure all the followed steps first.

### <span id="page-50-1"></span>8.1 Searching problem with ezManager

- Confirming types of configuration utility CSE-H53 can be configured by ezManager.
- **•** Stopping Firewall operation Firewalls of personal computer or network block broadcast packets. Stop all the firewalls before searching CSE-H53

### Most of vaccine programs have firewall functions so it can cause some trouble to search CSE-H53. Stop these programs before the searching.

• Stable supply of the power Check if the power is supplied continually. If the power is constantly supplied, the PWR (Red) LED on the CSE-H53's body will be turned ON.

#### • Connection with the network

Make sure that the network connection is fine including Ethernet cable. In this step, we recommend that users connect CSE-H53 with PC directly or in the same network hub.

#### • Checking options of restriction

In case that restriction of access is activated, the communication with ezManager can be impossible. When users are in this situation, make CSE-H53 operate in ISP mode.

![](_page_50_Picture_12.jpeg)

## <span id="page-51-0"></span>8.2 Connection Problem over TCP/IP

• Checking parameters related with TCP/IP

When CSE-H53 has a private network IP address, personal computer's IP address has to be the same sub network. Check if the IP address and local port number are correct. In case of a fixed IP address, the subnet mask, gateway IP address and DNS IP address should be configured.

![](_page_51_Picture_194.jpeg)

Table 8-1 major parameters related with TCP/IP

• PING Test

Confirm the connection over the network by PING test. If the CSE-H53 doesn't send any reply from the request, check the network environment.

**•** Firewall

In case the networks which need strong security, the access may be denied by their firewall. Under this circumstance, users should ask the person in charge of their network to release ports which will be used. (Ex: TCP 1470, UDP 50005)

• Operation Mode

TCP connection is not possible when CSE-H53 is operating in the ISP or Serial Configuration mode.

**• Communication Mode** 

To make TCP connection, both a server and client should exist. If there are only servers or clients, TCP connection can't be established.

● ezTCP Firewall

When users set the ezTCP firewall with MAC and IP address, any hosts can't be reachable to it except for the hosts which have the allowed MAC and IP address. Inactivate the option or check the setting is correct.

• Checking the TCP status

TCP is a protocol connected one to one without multiple connection function. Because of this, if a device is on TCP connection, other requests are denied. If users are in this situation, check the network status by connecting on TELNET or using ezManager.

## <span id="page-52-0"></span>8.3 Data Communication Problem on the Serial

#### • Connection of Pins

Check if the connection of each pin is right. Using cables, users choose the right type of cable which is suitable for the device. Transmit Data (TXD) pin should be connected with Receive Data (RXD) pin. Look at the figure 8-1.

![](_page_52_Figure_4.jpeg)

Fig 8-1 RS232 connection

• Setting parameters

Check if all the serial port parameters like Baud Rate, Data bit, Stop bit and Parity are properly set.

 $\bullet$  Contact us if you have any questions about above steps or our products.

![](_page_52_Picture_9.jpeg)

## <span id="page-53-0"></span>9 Related Material

## <span id="page-53-1"></span>9.1 Technical Documents

You can find the technical documents at our website.

- DataSheet
- IP Change Notification(DDNS)
- **•** Sending MAC Address function
- **TCP Server/Client mode**
- Telnet COM Port Control Option
- <span id="page-53-2"></span> $e$  etc

## 9.2 Smart phone Application

- ezManager(IOS)
- ezManager(Android)
- **•** TCP/IP Client(Android)

![](_page_53_Picture_14.jpeg)

## <span id="page-54-0"></span>10 Technical Support and Warranty

## <span id="page-54-1"></span>10.1 Technical Support

If you have any question regarding operation of the product, visit Customer Support FAQ corner and the message board on Sollae Systems' web site or send us an email at the following address:

- E-mail: [support@eztcp.com](mailto:support@eztcp.com)
- <span id="page-54-2"></span>Website Address for Customer Support:<http://www.eztcp.com/en/support/>

### 10.2 Warranty

#### <span id="page-54-3"></span>10.2.1 Refund

Upon the customer's request to refund the product within two weeks after purchase, Sollae Systems will refund the product.

#### <span id="page-54-4"></span>10.2.2 Free Repair Services

For product failures occurring within 2 years after purchase, Sollae Systems provides free repair services or exchange the product. However, if the product failure is due to user's fault, repair service fees will be charged or the product will be replaced at user's expense.

#### <span id="page-54-5"></span>10.2.3 Charged Repair Services

For product failures occurring after the warranty period (2 years) or resulting from user's fault, repair service fees will be charged and the product will be replaced at user's expense.

![](_page_54_Picture_13.jpeg)

## <span id="page-55-0"></span>11 Precaution and Exemption from Liability

### <span id="page-55-1"></span>11.1 Precaution

- Sollae Systems is not responsible for product failures occurring due to user's alternation of the product.
- Specifications of the product are subject to change without prior notice for performance improvement.
- Sollae Systems does not quarantee successful operation of the product if the product was used under conditions deviating from the product specifications.
- Reverse engineering of firmware and applications provided by Sollae Systems is prohibited.
- Use of firmware and applications provided by Sollae Systems for purposes other than those for which they were designed is prohibited.
- $\bullet$  Do not use the product in an extremely cold or hot place or in a place where vibration is severe.
- Do not use the product in an environment in which humidity is high or a lot of oil exists.
- Do not use the product where there is caustic or combustible gas.
- Sollae Systems does not quarantee normal operation of the product under the conditions a lot of noise exists.
- Do not use the product for a purpose that requires exceptional quality and reliability relating to user's injuries or accidents – aerospace, aviation, health care, nuclear power, transportation, and safety purposes.
- Sollae Systems is not responsible for any accident or damage occurring while using the product.

![](_page_55_Picture_14.jpeg)

### <span id="page-56-0"></span>11.2 Exemption from Liability

#### <span id="page-56-1"></span>11.2.1 English version

In no event shall Sollae Systems Co., Ltd. And its distributors be liable for any damages whatsoever (including, without limitation, damages for loss of profit, operating cost for commercial interruption, loss of information, or any other financial loss) from the use or inability to use the CSE-H53 even if Sollae Systems Co., Ltd. Or its distributors have been informed of such damages.

The CSE-H53 is not designed and not authorized for use in military applications, in nuclear applications, in airport applications or for use in applications involving explosives, or in medical applications, or for use in security alarm, or for use in a fire alarm, or in applications involving elevators, or in embedded applications in vehicles such as but not limited to cars, planes, trucks, boats, aircraft, helicopters, etc..

In the same way, the CSE-H53 is not designed, or intended, or authorized to test, develop, or be built into applications where failure could create a dangerous situation that may result in financial losses, damage to property, personal injury, or the death of people or animals. If you use the CSE-H53 voluntarily or involuntarily for such unauthorized applications, you agree to subtract Sollae Systems Co., Ltd. And its distributors from all liability for any claim for compensation.

Sollae Systems Co., Ltd. And its distributors entire liability and your exclusive remedy shall be Sollae Systems Co., Ltd. And its distributors option for the return of the price paid for, or repair, or replacement of the CSE-H53.

Sollae Systems Co., Ltd. And its distributors disclaim all other warranties, either expressed or implied, including, but not limited to, the implied warranties of merchantability and fitness for a particular purpose, with respect to the CSE-H53 including accompanying written material, hardware and firmware.

![](_page_56_Picture_8.jpeg)

#### 11.2.2 French version

#### <span id="page-57-0"></span>• Documentation

La documentation du boîtier CSE-H53 est conçue avec la plus grande attention. Tous les efforts ont été mis en œuvre pour éviter les anomalies. Toutefois, nous ne pouvons garantir que cette documentation soit à 100% exempt de toute erreur. Les informations présentes dans cette documentation sont données à titre indicatif. Les caractéristiques techniques peuvent changer à tout moment sans aucun préavis dans le but d'améliorer la qualité et les possibilités des produits.

#### • Copyright et appellations commerciales

Toutes les marques, les procédés, les références et les appellations commerciales des produits cités dans la documentation appartiennent à leur propriétaire et Fabricant respectif.

#### Conditions d'utilisations et limite de responsabilité

En aucun cas Sollae Systems Co., Ltd ou un de ses distributeurs ne pourra être tenu responsable de dommages quels qu'ils soient (intégrant, mais sans limitation, les dommages pour perte de bénéfice commercial, interruption d'exploitation commerciale, perte d'informations et de données à caractère commercial ou de toute autre perte financière) provenant de l'utilisation ou de l'incapacité à pouvoir utiliser le boîtier CSE-H53, même si Sollae Systems Co., Ltd ou un de ses distributeurs a été informé de la possibilité de tels dommages.

Le boîtier CSE-H53 est exclusivement prévu pour un usage en intérieur, dans un environnement sec, tempéré (+10 °C à +40°C) et non poussiéreux. Le boîtier CSE-H53 n'est pas prévu, ni autorisé pour être utilisé en extérieur, ni de façon embarquée dans des engins mobiles de quelque nature que ce soit (voiture, camion, train, avion, etc…), ni en milieu explosif, ni dans des enceintes nucléaires, ni dans des ascenseurs, ni dans des aéroports, ni dans des enceintes hospitaliers, ni pour des applications à caractère médical, ni dans des dispositifs de détection et d'alerte anti-intrusion, ni dans des dispositifs de détection et d'alerte anti-incendie, ni dans des dispositifs d'alarme GTC, ni pour des applications militaires.

De même, le boîtier CSE-H53 n'est pas conçu, ni destiné, ni autorisé pour expérimenter, développer ou être intégré au sein d'applications dans lesquelles une défaillance de celui-ci pourrait créer une situation dangereuse pouvant entraîner des pertes financières, des dégâts matériel, des blessures corporelles ou la mort de personnes ou d'animaux. Si vous

![](_page_57_Picture_10.jpeg)

utilisez le boîtier CSE-H53 volontairement ou involontairement pour de telles applications non autorisées, vous vous engagez à soustraire Sollae Systems Co., Ltd et ses distributeurs de toute responsabilité et de toute demande de dédommagement.

En cas de litige, l'entière responsabilité de Sollae Systems Co., Ltd et de ses distributeurs vis-à-vis de votre recours durant la période de garantie se limitera exclusivement selon le choix de Sollae Systems Co., Ltd et de ses distributeurs au remboursement de votre produit ou de sa réparation ou de son échange. Sollae Systems Co., Ltd et ses distributeurs démentent toutes autres garanties, exprimées ou implicites.

Tous les boîtiers CSE-H53 sont testés avant expédition. Toute utilisation en dehors des spécifications et limites indiquées dans cette documentation ainsi que les court-circuit, les chocs, les utilisations non autorisées, pourront affecter la fiabilité, créer des dysfonctionnements et/ou la destruction du boîtier CSE-H53 sans que la responsabilité de Sollae Systems Co., Ltd et de ses distributeurs ne puissent être mise en cause, ni que le boîtier CSE-H53 puisse être échangé au titre de la garantie.

#### Rappel sur l'évacuation des équipements électroniques usagés

Le symbole de la poubelle barré présent sur le boîtier CSE-M53 indique que vous ne pouvez pas vous débarrasser de ce dernier de la même façon que vos déchets courants. Au contraire, vous êtes responsable de l'évacuation du boîtier CSE-H53 lorsqu'il arrive en fin de vie (ou qu'il est hors d'usage) et à cet effet, vous êtes tenu de le remettre à un point de collecte agréé pour le recyclage des équipements électriques et électroniques usagés. Le tri, l'évacuation et le recyclage séparés de vos équipements usagés permettent de préserver les ressources naturelles et de s'assurer que ces équipements sont recyclés dans le respect de la santé humaine et de l'environnement. Pour plus d'informations sur les lieux de collecte des équipements électroniques usagés, contacter votre mairie ou votre service local de traitement des déchets.

![](_page_58_Picture_6.jpeg)

# <span id="page-59-0"></span>12 History

![](_page_59_Picture_181.jpeg)

![](_page_59_Picture_3.jpeg)